# 30 Controlling External I/O

This chapter describes how to set up an I/O driver and map I/O terminals for controlling external I/O.

This chapter also provides setup details about each I/O unit. Refer to the page that describes the I/O unit you are using.

| 30.1 | Controlling External I/O              |  |
|------|---------------------------------------|--|
| 30.2 | Settings Guide                        |  |
| 30.3 | Controlling GP External I/O           |  |
| 30.4 | Using FlexNetwork External I/O        |  |
| 30.5 | Controlling External I/O in LT        |  |
| 30.6 | Controlling I/O in LT and EX Modules  |  |
| 30.7 | Controlling External I/O by Using HTB |  |
|      |                                       |  |

### 30.1 Controlling External I/O

#### 30.1.1 Summary

To control external I/O in a logic program, map addresses (variables) to I/O terminals. You need to identify which addresses (variables) send outputs, and which addresses (variables) read inputs. Setup procedures vary depending on whether you use the built-in I/O terminals for the display unit, or I/O terminals in an external unit.

#### When using the built-in I/O terminal

- AGP-XXXXX-D81
- LT series

#### Setting Procedure

- 1. Set up I/O Driver. Once the model is selected, I/O Driver is automatically set up.
- 2. Map addresses (variables) to I/O terminals.

#### When using an external unit

- AGP-XXXXX-FN1M + FlexNetwork unit
- AGP-XXXXX-CA1M + HTB unit + EX module
- LT series + EX module

#### Setting Procedure

- 1. Set up I/O Driver. Once the model is selected, I/O Driver is automatically set up.
- 2. Specify the model of the external unit.
- 3. Map addresses (variables) to I/O terminals.

#### NOTE

- To check whether this function is available for your model, please refer to the supported feature list.
- "1.3 List of Supported Functions by Device" (page 1-5)
- Refer to the following for details on the setup procedure.
- "30.3 Controlling GP External I/O" (page 30-9)
- <sup>(37)</sup> "30.4 Using FlexNetwork External I/O" (page 30-13)
- "30.5 Controlling External I/O in LT" (page 30-24)
- "30.6 Controlling I/O in LT and EX Modules" (page 30-127)
- "30.7 Controlling External I/O by Using HTB" (page 30-146)

NOTE

#### 30.1.2 Mapping Addresses (variables) to I/O Terminals

Allocate the address to the each I/O terminal after completing the settings for the I/O Driver and external unit models.

There are three ways to map addresses to I/O terminals: directly registering addresses on the I/O, mapping addresses in the Address Window, and mapping addresses in the logic program.

- This section outlines the case when the [Register Variable] is [Variable Format].
  - When [Register Variable] is [Address Format], addresses starting with "X\_", "Y\_", "I\_", or "Q\_" are already mapped. You cannot change this setting.

| 👪 FL     | EXN  | etwork 🔀          |             |
|----------|------|-------------------|-------------|
|          |      | *× * *            |             |
| FLEXIN   | IETW | ORK Driver(ID:#1) |             |
| Name     |      | Variable          | IEC Address |
| 📮 👖 S·   |      | (FN-XY16SK)       |             |
| 0        | 10   | X_0000            | (%DX1.1.0)  |
| Ø        | 11   | X_0001            | (%D<1.1.1)  |
| - 0      | 12   | X_0002            | (%DX1.1.2)  |
| Ø        | 13   | X_0003            | (%DX1.1.3)  |
| 0        | I4   | X_0004            | (%D<1.1.4)  |
| - 0      | 15   | X_0005            | (%DX1.1.5)  |
| - 0      | I6   | X_0006            | (%DX1.1.6)  |
| 0        | 17   | X_0007            | (%IX.1.1.7) |
| - 0      | 18   | X_0008            | (%DX1.1.8)  |
| Ø        | 19   | X_0009            | (%DX1.1.9)  |
| Ō        | 110  | X_0010            | (%DX1.1.10) |
| <i>.</i> | I11  | X_0011            | (MDX1.1.11) |
| - 0      | П2   | X_0012            | (%DX1.1.12) |
| - 0      | ПЗ   | X_0013            | (%DX1.1.13) |
| - õ      | I14  | X_0014            | (%D<1.1.14) |
| - 0      | 115  | X_0015            | (%DX1.1.15) |
| - 0      | QŨ   | Y_0000            | (%QX1.1.0)  |
| - ŏ      | Q1   | Y_0001            | (%QX1.1.1)  |
| - ŏ      | Q2   | Y_0002            | (%QX1.1.2)  |
| - ŏ      | Q3   | Y_0003            | (%QX1.1.3)  |
|          | Q4   | Y 0004            | (%QX1.1.4)  |
| ŏ        | Q5   | Y_0005            | (%QX1.1.5)  |

#### ■ Directly Registering Addresses on the I/O Screen

1 Select the I/O terminal variable and click 🛷, or double-click the variable.

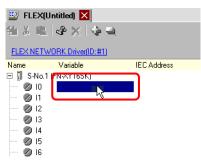

**2** To map an address that has already been registered, click **v** and select the address.

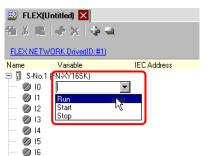

**3** Press the [Enter] key to map the address and display the I/O address (IEC Address).

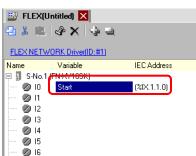

NOTE

• You can register new addresses on the I/O.

(1)Type the new address name (for example, start), and press the [Enter] key. The message "Register 'start' as a bit variable" is displayed.

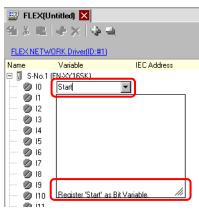

(2)Press the [Enter] key. The [Confirm Symbol Registration] dialog box appears. Click [Yes].

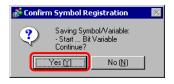

#### Mapping by Drag and Drop to I/O Terminals from the Address Window

- 1 Select the [Address] tab to open the [Address] window.
  - Addres Ψ× O Device Address O Symbol Variable Bit Address Туре -Address [PLC1]X00000 Х 0123456789ABCD 00000 00010 00020 00030 00040 00050 00060 00070 00080 00090 000 A0 F nann Feature Location Screen 🕅 Syst-🗱 Addres 🚺 Com… | 🔡 Screen |

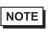

• If the [Address] tab is not displayed in the Work Space, on the [View (V)] menu, point to [Work Space (W)], and then click [Address (A)].

2 Select [Symbol Variable], and for the [Type] select [Bit Variable].

| Address                            |                                                    | <b># x</b> |  |  |
|------------------------------------|----------------------------------------------------|------------|--|--|
| O Device Address 💿 Symbol Variable |                                                    |            |  |  |
| Туре                               | All                                                | •          |  |  |
| Attribute                          | All<br>Bit Address                                 | <b></b>    |  |  |
|                                    | Word Address<br>Bit Variable<br>Integer Variable   |            |  |  |
| Name<br>#H_Alarm_Tr<br>#H_BackLig  | Floar Variable<br>Floar Variable<br>Timer Variable | •          |  |  |

3 The list displays addresses whose [Type] equals [Bit Variable]. In the list, drag "Start" to the instruction operand you want to map the variable. Release the mouse when the pointer changes from  $\bigotimes$  to  $\bigotimes_{i=1}^{k}$ .

| Address   |               |               | 4 × | 题 FLEX(l   | Jntitled) 🗵        |             |
|-----------|---------------|---------------|-----|------------|--------------------|-------------|
| O Device  | Address 💿 Syn | nbol Variable |     | 41 X 🗈     | 🕹 🗙 🔄 🔿            |             |
| Туре      | Bit Variable  |               | •   | FLEX NETW  | /ORK Driver(ID:#1) |             |
| Attribute | All           |               |     | Name       | Variable           | IEC Address |
| Attribute | JAII          |               |     | 🖻 🖡 S-No.1 | (FN-XIOTO)         |             |
|           |               |               |     | 0 🖉 🖳      |                    |             |
| Name      |               | Address       |     | 212        |                    |             |
| Run       | Bit Variable  |               |     | 0 12       |                    |             |
| Start     | Bit Variable  |               |     |            |                    |             |
| Stop      | Bit Variable  |               |     | A 15       |                    |             |
| Start     | Bit Variable  |               |     | 20 IH      |                    |             |

NOTE

4 The address will be mapped and the I/O address (IEC address) will be displayed.

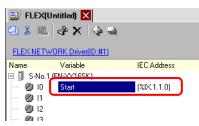

#### ■ Mapping by Drag and Drop to I/O Terminals from the Logic Program

The Logic (MAIN) and I/O (FLEX NETWORK) windows are displayed side by side

• To display two screens vertically, on the [View (V)] menu, point to [Editing Area (B)], and then click [Tile Vertically], or click .

1 Click and drag the instruction operand on the Logic and drop the instruction operand on the terminal to be mapped, when the pointer changes from  $\bigotimes$  to  $\bigotimes_{i=1}^{k}$ .

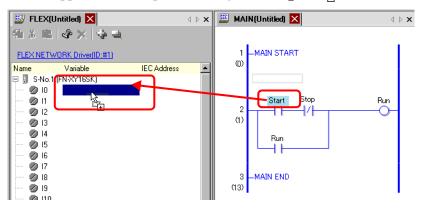

- It is not possible to map an address where the pointer is displayed as  $\mathbf{O}$ .
- Each I/O terminal address on the I/O can be dragged and mapped to an instruction operand in the logic program.

Click an address in the I/O, and drag the address to the Logic instruction operand you want to map. Release the mouse where the pointer changes from  $\delta$  to  $\delta_{0}$ .

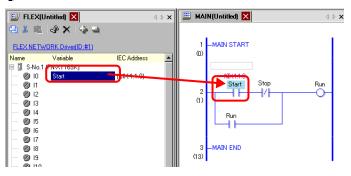

2 The address will be mapped and the I/O address (IEC address) will be displayed.

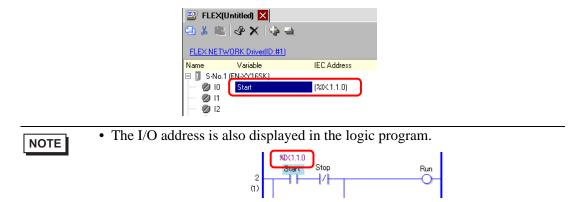

#### I/O Address Format

You can check the address mapped to I/O terminals from the logic program. This type of information is called an I/O address, and is displayed above the address in the following way.

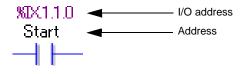

# I/O address display: <u>%AB.1</u>.C.D

(The underlined "%" and "1" are fixed.)

| Notation | Description                                         |                                                  |  |  |
|----------|-----------------------------------------------------|--------------------------------------------------|--|--|
| Α        | Stores the following ID symbol for an I/O terminal. |                                                  |  |  |
|          | I/O pin                                             | ID symbol                                        |  |  |
|          | Input pin                                           | I                                                |  |  |
|          | Output pin                                          | Q                                                |  |  |
| В        | Stores "X" for                                      | Stores "X" for a bit pin and "W" for a word pin. |  |  |
| С        | Stores the FLEX NETWORK S-Number                    |                                                  |  |  |
| D        | Stores the pin Number                               |                                                  |  |  |

## 30.2 Settings Guide

## 30.2.1 I/O Screen Settings Guide

| 📅 DIO(Untitled) 🗵 |                 |             |  |
|-------------------|-----------------|-------------|--|
| 41 岁日             | L 🕹 🗙 😒         |             |  |
|                   |                 |             |  |
| DIO Drive         | <u>r(ID:#1)</u> |             |  |
| Name              | Variable        | IEC Address |  |
| Ø 10              |                 |             |  |
| Ø I1              |                 |             |  |
| Ø 12              |                 |             |  |
| Ø 13              |                 |             |  |
| Ø 14              |                 |             |  |
| Ø 15              |                 |             |  |
| 💋 QO              |                 |             |  |
| 🖉 Q1              |                 |             |  |
|                   |                 |             |  |
|                   |                 |             |  |

| Setting            | Description                                                                    |  |  |
|--------------------|--------------------------------------------------------------------------------|--|--|
| Сору 🔄             | To copy a variable select it and click the icon.                               |  |  |
| Cut 🐰              | To cut a variable select it and click the icon.                                |  |  |
| Paste 🗈            | To paste a variable, Copy or Cut it to the clipboard and then click the icon.  |  |  |
| Edit 🛷             | To change a variable or register a new variable, select it and click the icon. |  |  |
| Delete X           | To delete a variable select it and click the icon.                             |  |  |
| Expand All         | Expands to display all I/O terminals.                                          |  |  |
| Collapse All       | Collapses to hide display of all I/O terminals.                                |  |  |
| DIO Driver (ID:#1) | Click to switch to the I/O Driver settings screen.                             |  |  |
| Name               | Displays the terminal ID symbol.                                               |  |  |
| Variable           | Displays the address mapped to the terminal.                                   |  |  |
| IEC Address        | Displays the I/O address (IEC address).                                        |  |  |